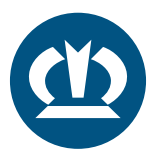

## KRONE TPMS ANLEITUNG **TPMS-STEUERGERÄT ERSETZEN**

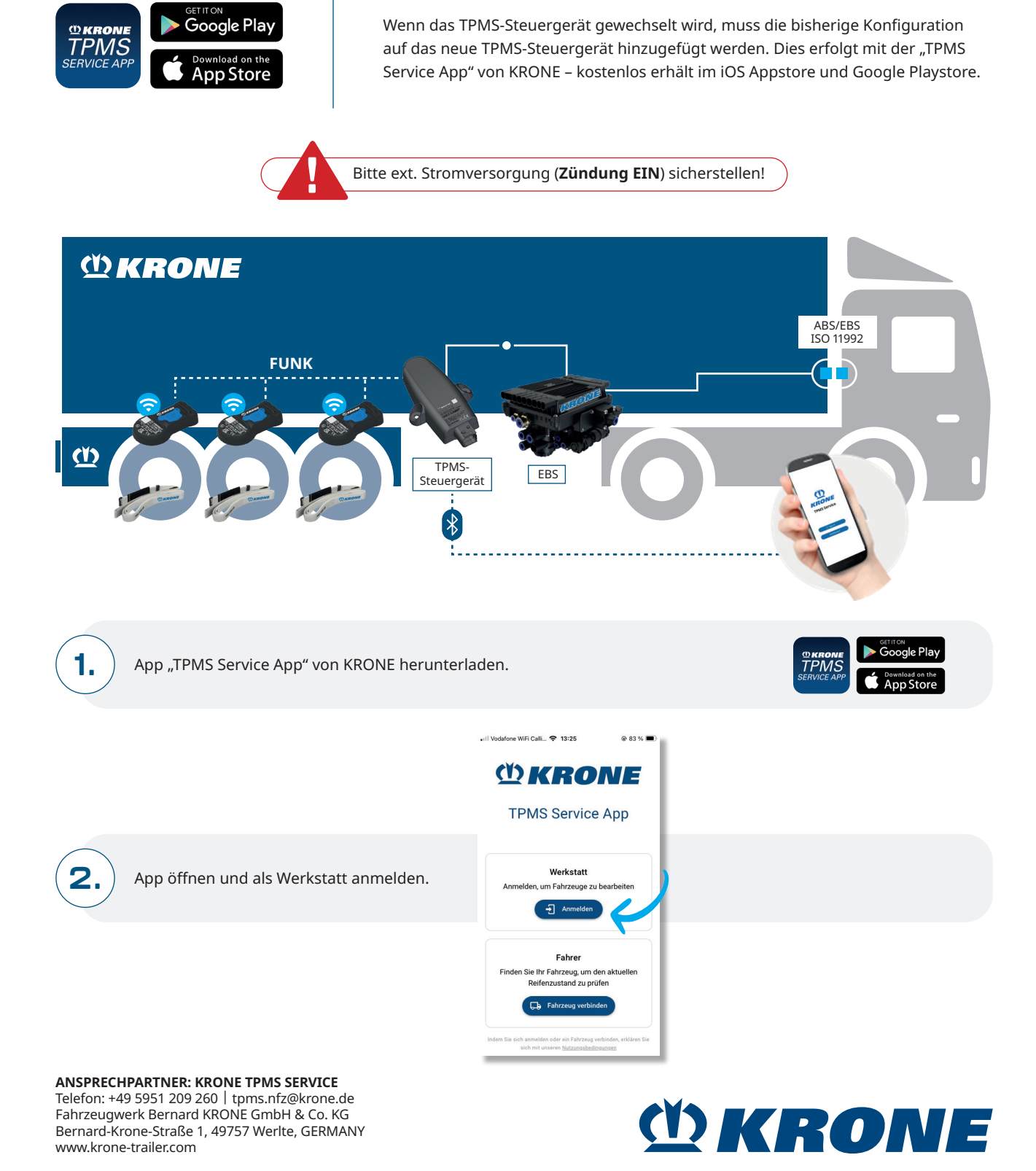

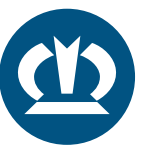

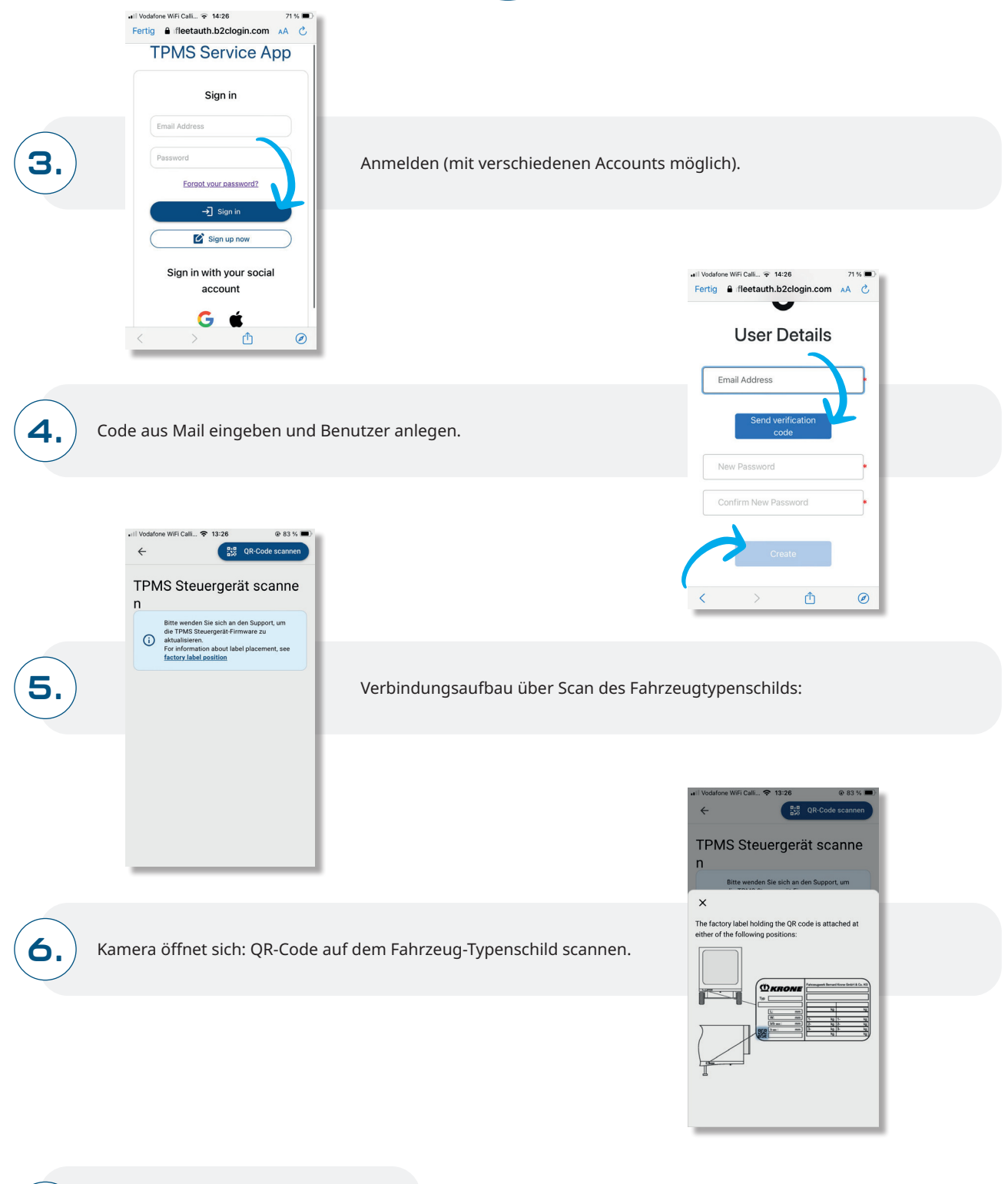

App verbindet sich mit Steuergerät.

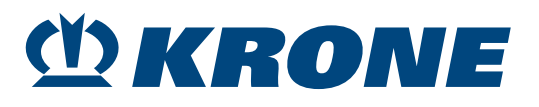

**7.**

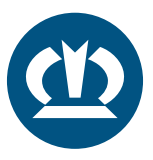

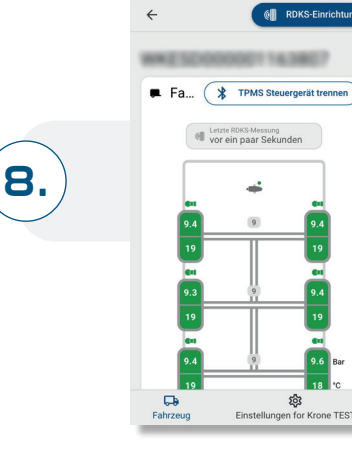

 $\approx 09.42$ 

Anschließend RDKS-Einrichtung starten.

## TPMS-STEUER-GERÄT WECHSELN:

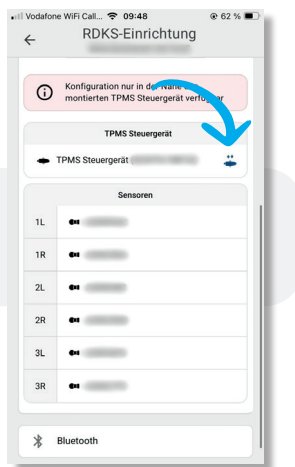

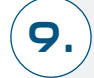

**10.**

**11.**

TPMS-Steuergerät-Wechsel anklicken.

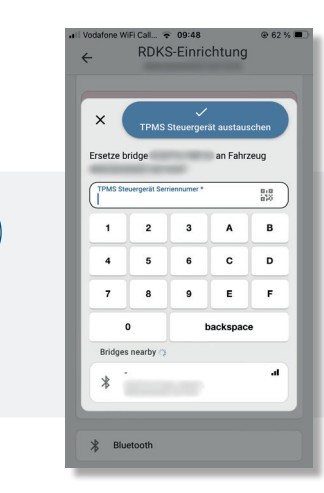

Neue TPMS Steuergerät ID eingeben, verschiedene Optionen möglich: · Manuelle Eingabe

- · Scan des QR-Codes auf dem TPMS-Steuergerät
- · BLE Auswahl des TPMS Steuergeräts

TPMS-Steuergerät Tausch bestätigen.

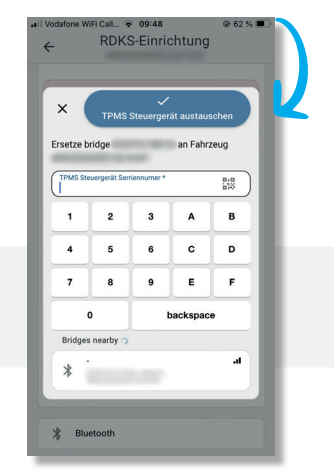

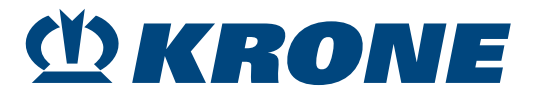

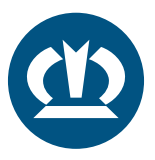

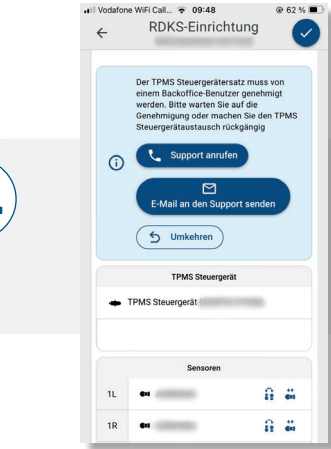

**12.**

**13.**

Für den Austausch muss der KRONE TPMS Support kontaktiert werden. Dazu können Sie den Support anrufen oder eine Mail schreiben. Danach wird ihre Anfrage überprüft und freigegeben.

Sobald Ihnen die Freigabe erteilt wurde, können Sie den Austausch abschließen, indem Sie die bestehende Konfiguration (Bitte die Positionen der Sensor IDs prüfen!) auf das Steuergerät laden:

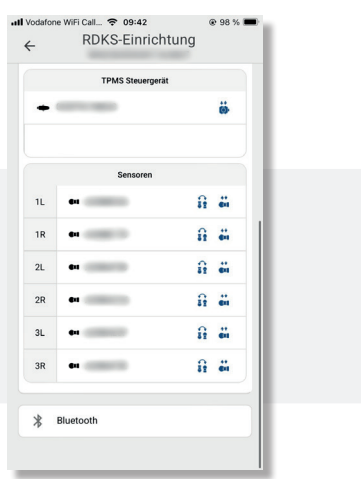

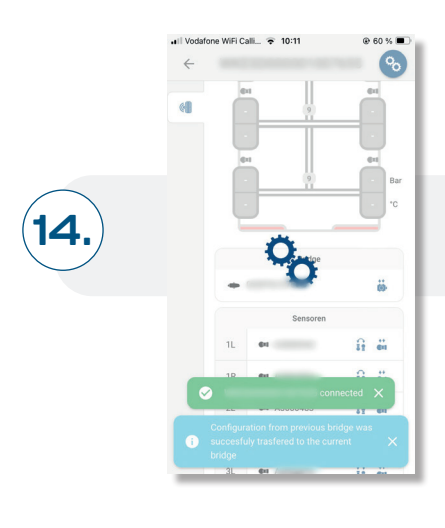

TPMS-Steuergerät Tausch abgeschlossen.

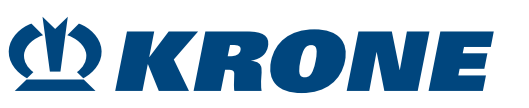